# Как узнать версию установленного продукта Mobile SMARTS

Последние изменения: 2024-03

Для обращения в техническую поддержку, необходимо указать, какая версия программы у вас установлена. Существует несколько способов узнать версию установленного продукта.

## Для продуктов на платформе Mobile SMARTS 3.0 и выше

#### 1. **с помощью приложения программы.**

После установки программы на рабочем столе появится ярлык приложения.

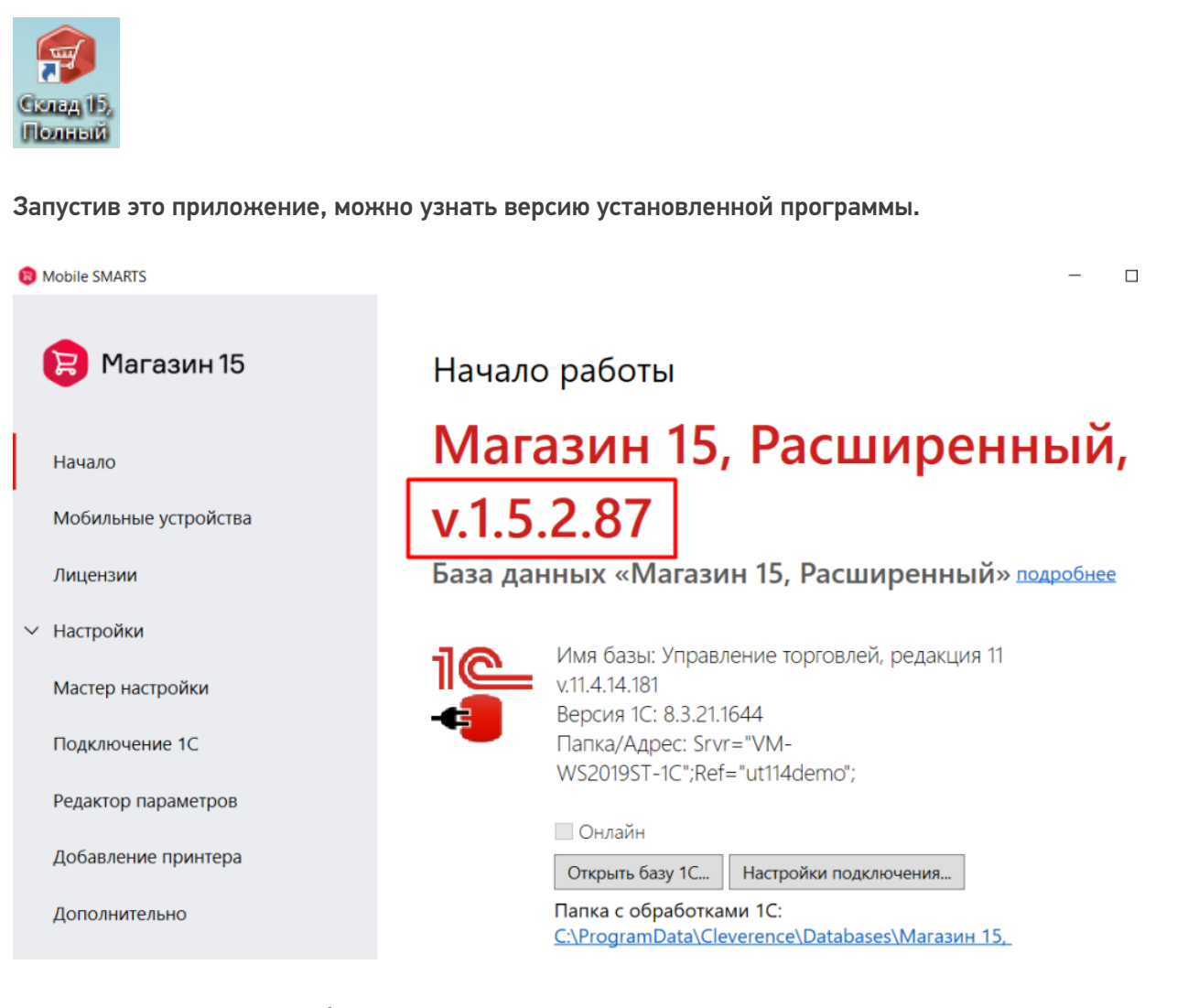

2. **с помощью менеджера баз данных.**

Запускаем менеджер базы данных.

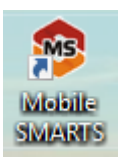

Нажимаем кнопку «О системе».

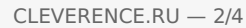

### Базы данных Mobile SMARTS

Mobile SMARTS

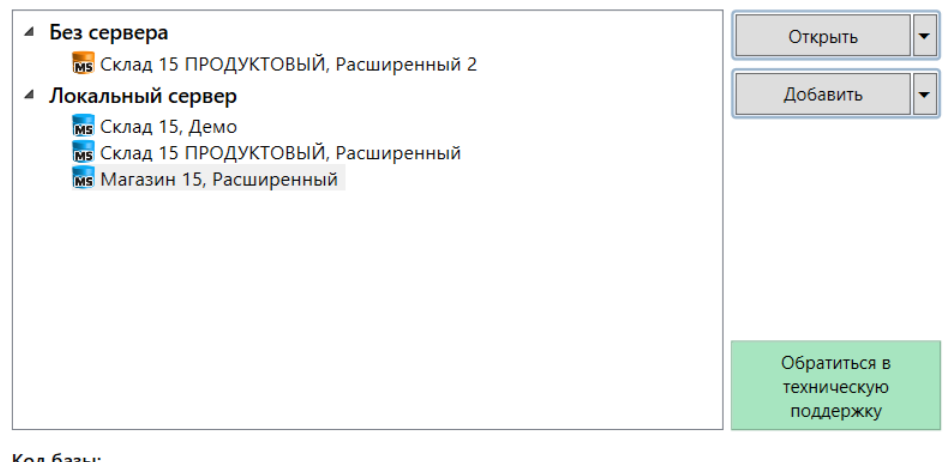

#### Код базы:

Рабочий каталог:

Строка подключения: https://10.0.0.26:13502/4121cc73-17a2-4713b049-254c9f1ebba8

4121cc73-17a2-4713-b049-254c9f1ebba8

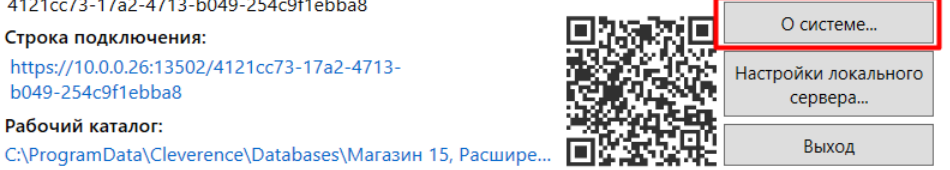

 $\Box$ 

 $\times$ 

#### В открывшемся окне указаны версии всех продуктов Mobile SMARTS, установленных на этом ПК.

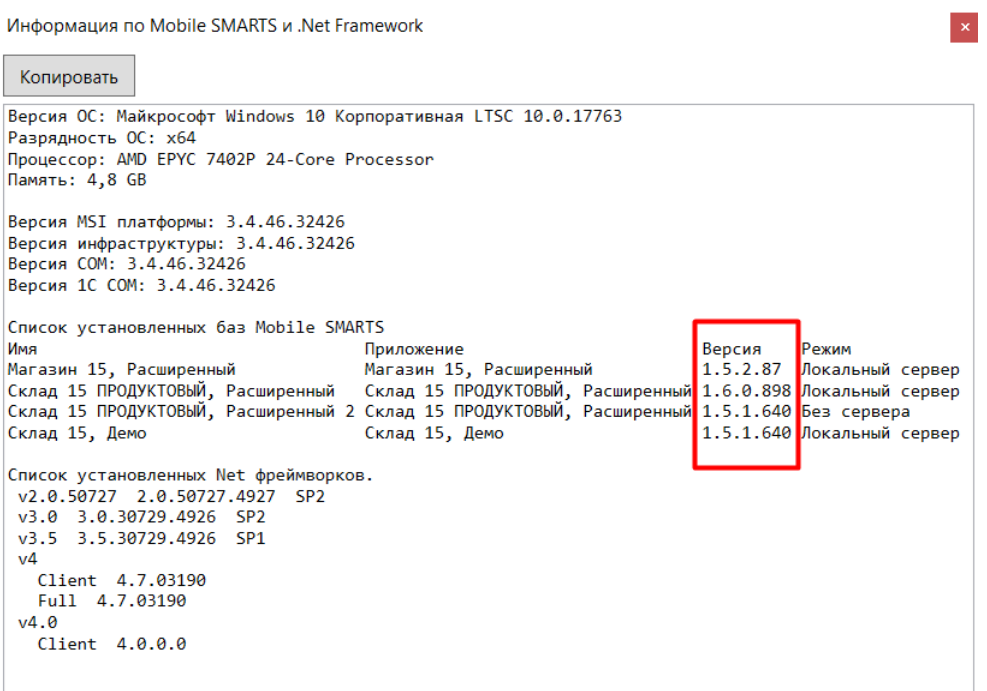

## Для продуктов на платформе Mobile SMARTS 2.7

1. **с помощью «Панели управления»**.

Откройте «Панель управления» --> «Программы» --> «Программы и компоненты». В списке установленных программ найти Mobile SMARTS и просмотреть ее версию в соответствующей графе.

Упорядочить \*

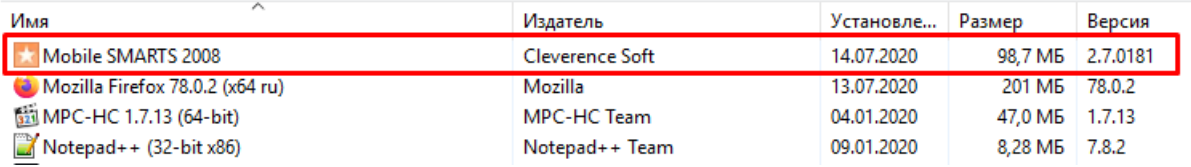

2. **с помощью утилиты «Проверка обновлений»**.

«Пуск» --> «Проверка обновлений».

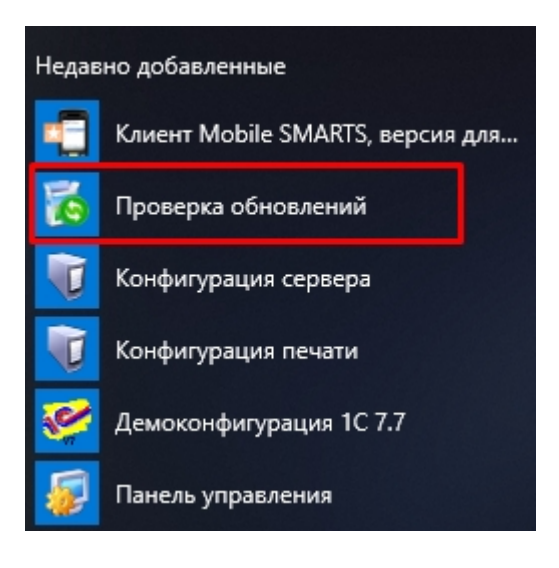

В открывшемся окне будет указана версия установленного продукта.

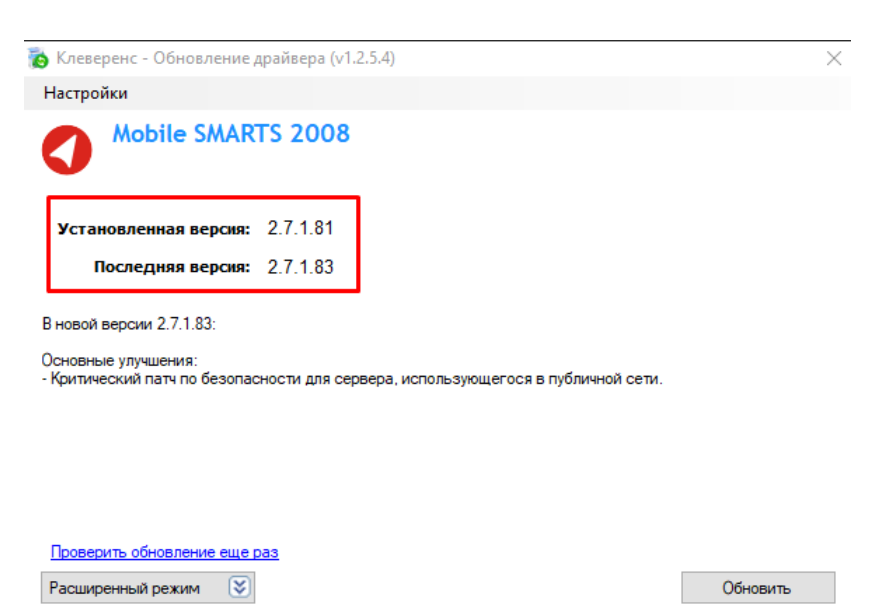

Кроме того, при обращении в техподдержку может потребоваться указать, какая лицензия была приобретена. Для платформы Mobile SMARTS версии 2.7 откройте папку по пути «С:\Program Files (x86)\Cleverence Soft\SyncUtil\Лицензии терминалов», и укажите названия продуктов, содержащихся в названиях файлов лицензий.

|| license\_1С Драйвер ТСД ПРОФ-528-12259521124160\_(31.10.2013\_10-01) (Motorola, free) license\_Универсальная программа для TCД-Datalogic-Memor-X3-P20A03362\_(20.05.2020\_10-39) [1] license

## Не нашли что искали?

 $\odot$ 

Задать вопрос в техническую поддержку